# Ajouter l'application RDD sur le tenant du cabinet

Cette action est à réaliser lors de la création du cabinet.

#### Créer l'application RDD

- 1. Allez à l'adresse suivante : [https://portal.azure.com/.](https://portal.azure.com/)
- 2. Au niveau de la barre de menu située à gauche de l'écran, cliquez sur **[Azure Active Directory]**.

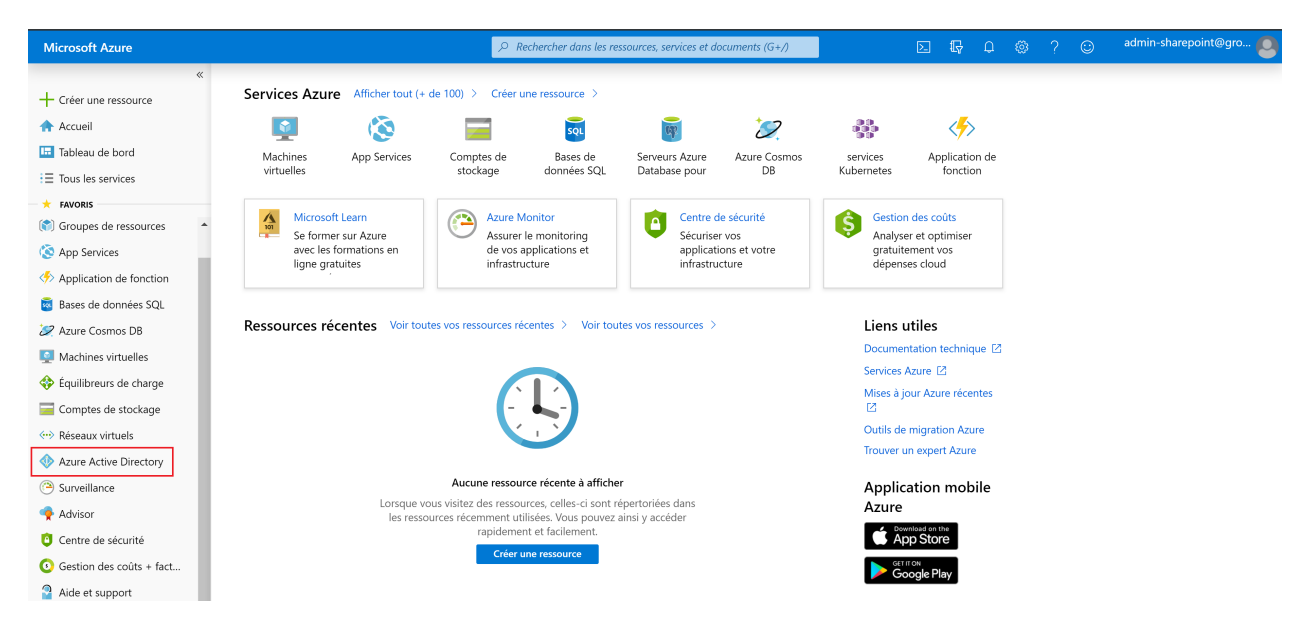

3. Cliquez sur **[Inscriptions d'applications]**.

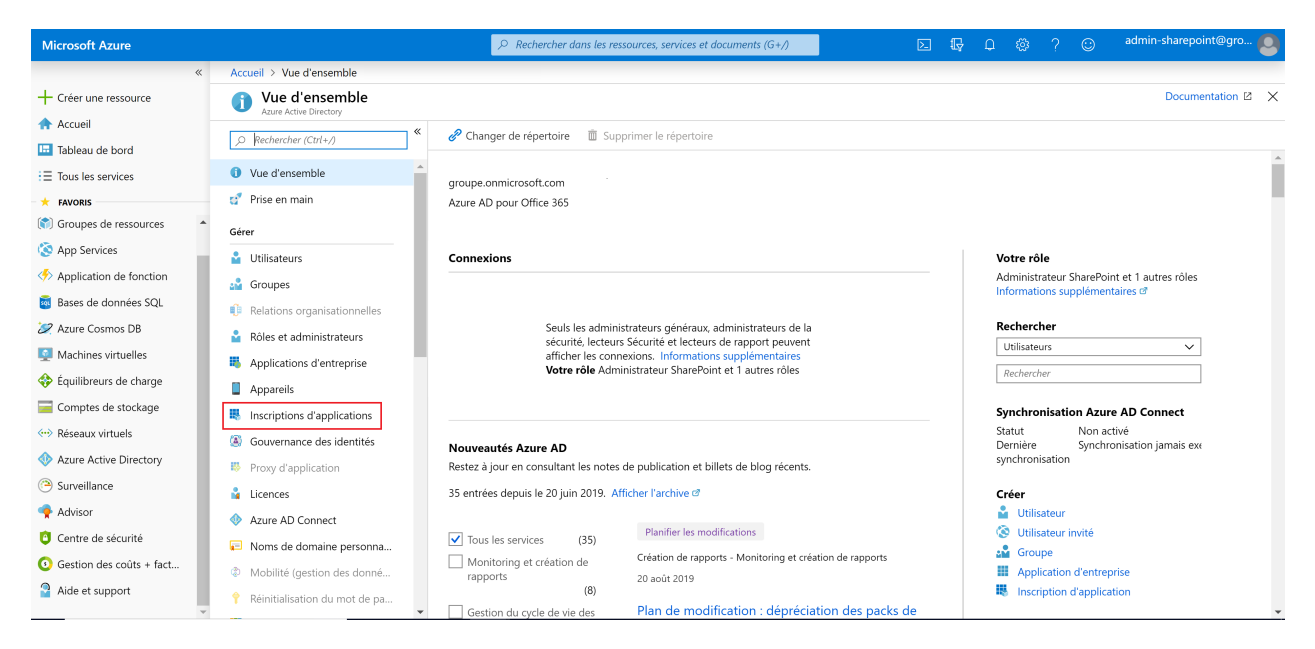

- 4. Cliquez sur **[Nouvelle inscription]**.
- 5. Saisissez les champs comme indiqué dans ci-après :
- **[Nom d'affichage côté utilisateur pour cette application]** : RDDdevloop
- **[Type de compte pris en charge]** : Comptes dans cet annuaire d'organisation uniquement
- **[URI de redirection]** : https://loop.loopsoftware.fr/YPN/

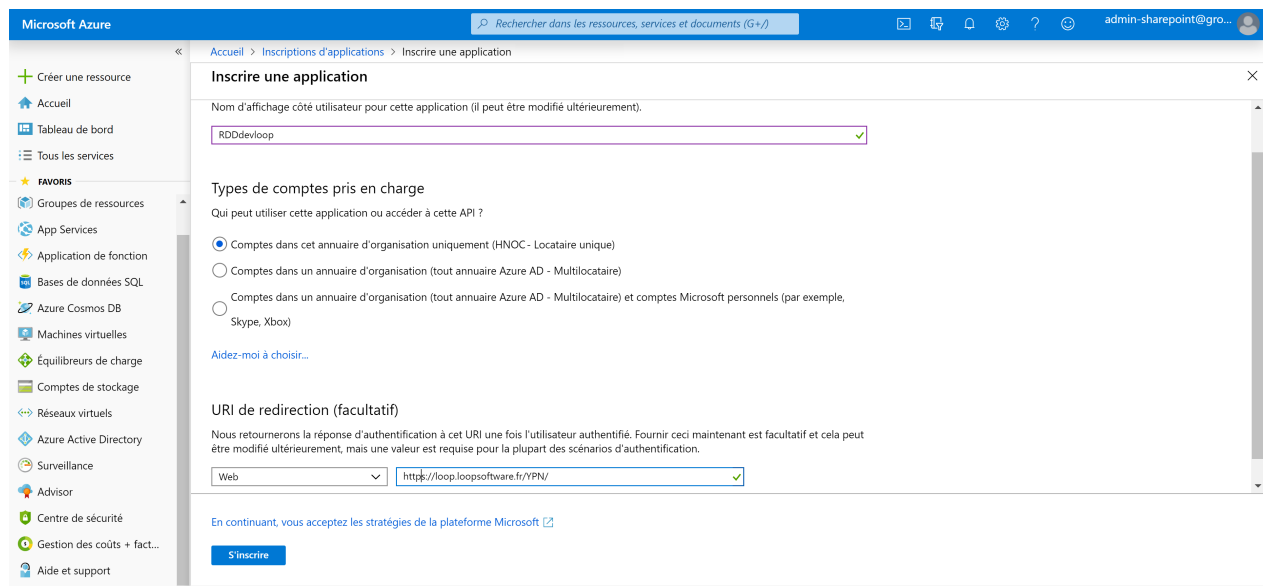

6. Cliquez ensuite sur **<S'inscrire>**.

#### Autoriser l'API Loop

1. Cliquez sur **[API autorisées]**.

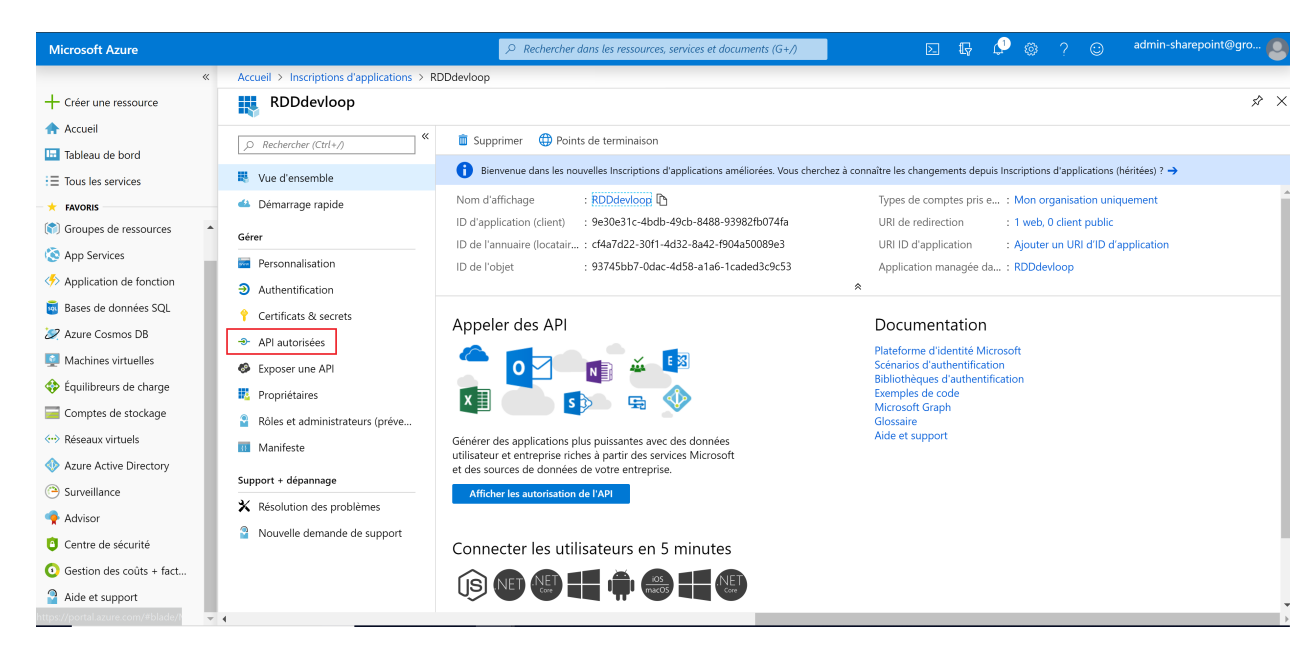

2. Cliquez sur **<Ajouter une autorisation>**.

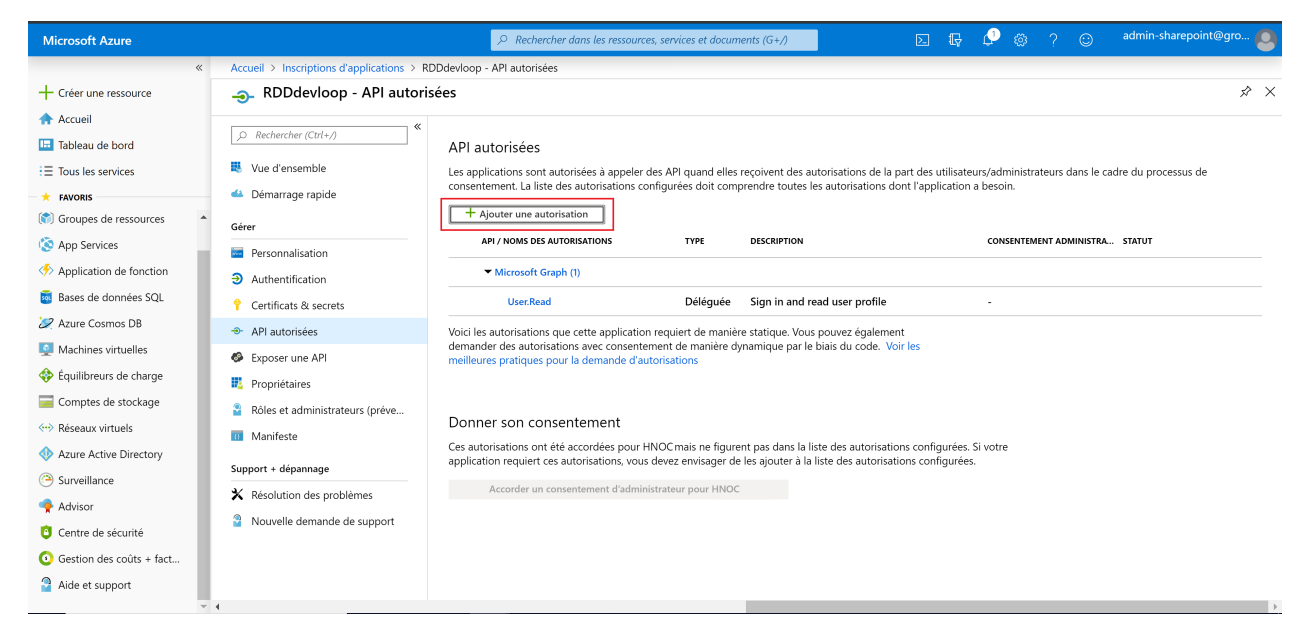

3. Sélectionnez ensuite **[API utilisées par mon organisation]** puis recherchez Loop.

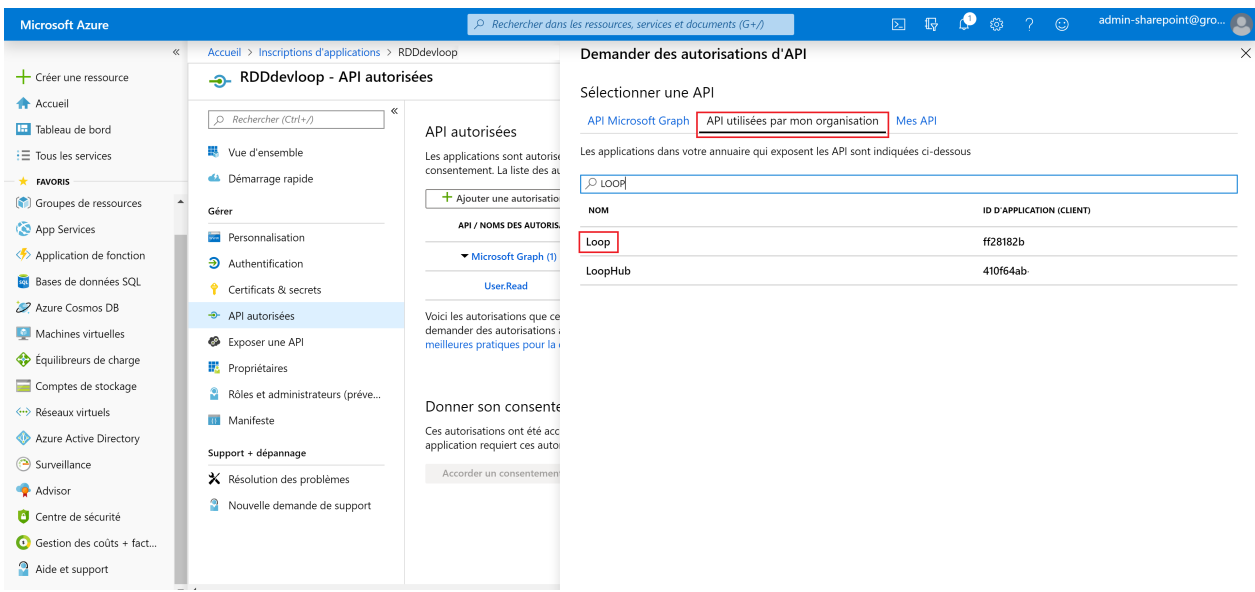

- 4. Cliquez sur **Loop**.
- 5. Au niveau du bloc **[Autorisations déléguées]**, cochez **[user\_impersonation Access Loop]** puis cliquer sur **<Ajouter des autorisations>**.

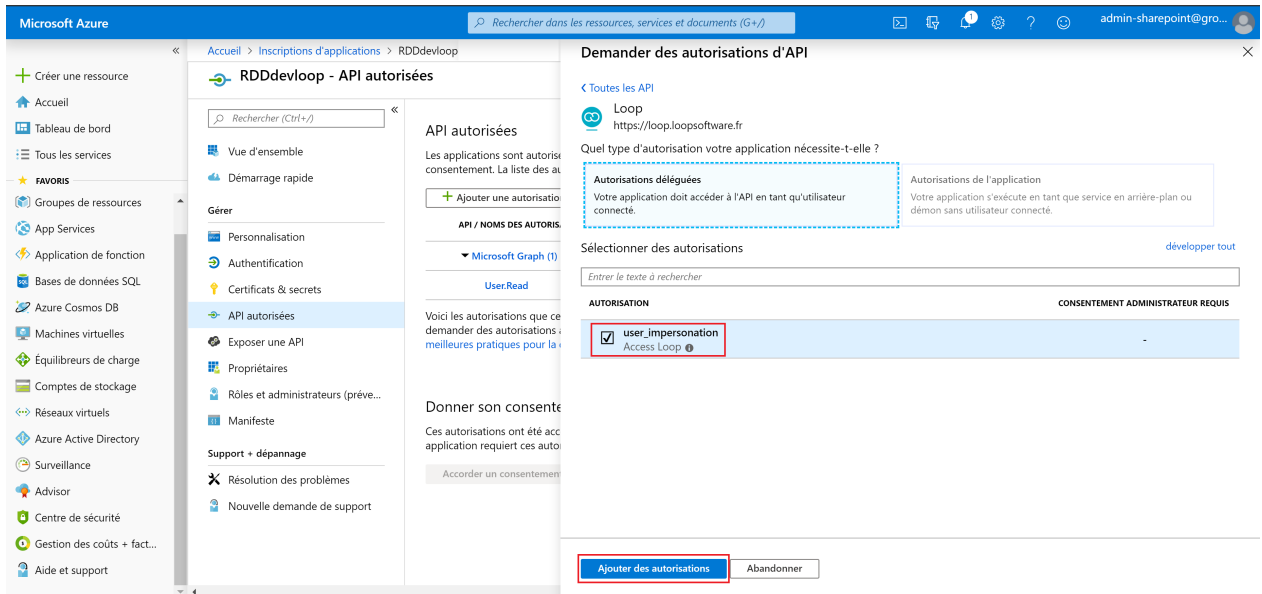

L'écran suivant apparaît :

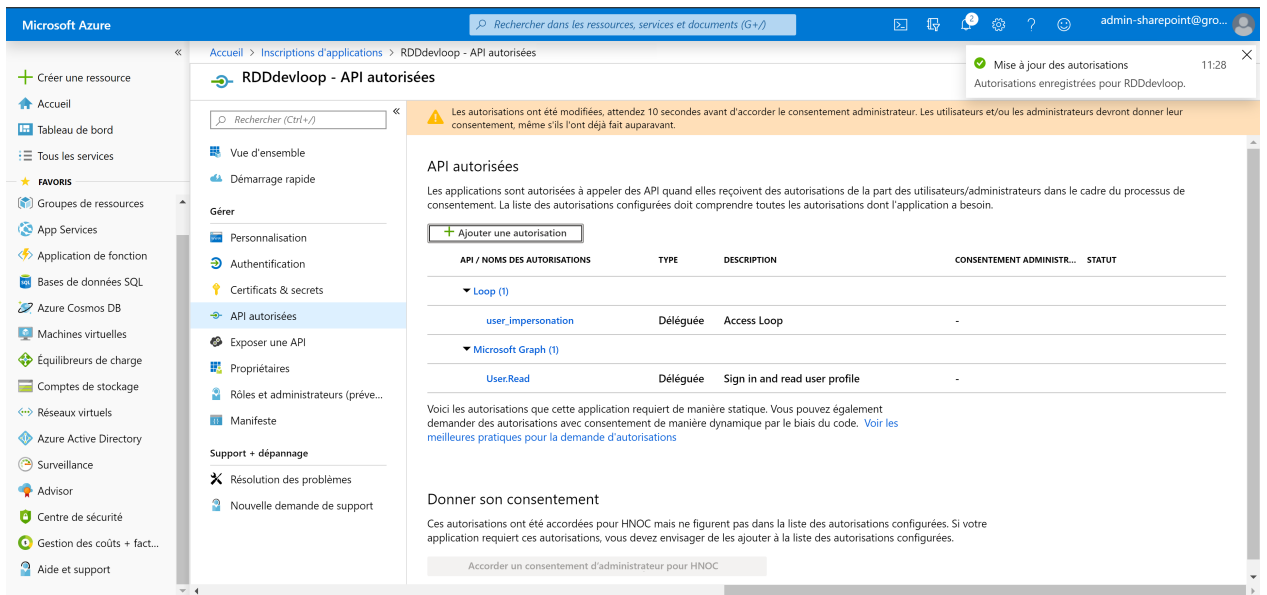

## Autoriser l'API SharePoint

De la façon que pour autoriser l'API Loop, ajoutez une nouvelle autorisation.

- 1. Cliquez sur **[API autorisées]**.
- 2. Cliquez sur **<Ajouter une autorisation>**.
- Sélectionnez ensuite **[API utilisées par mon organisation]** puis rechercher Office 365 3. SharePoint Online.

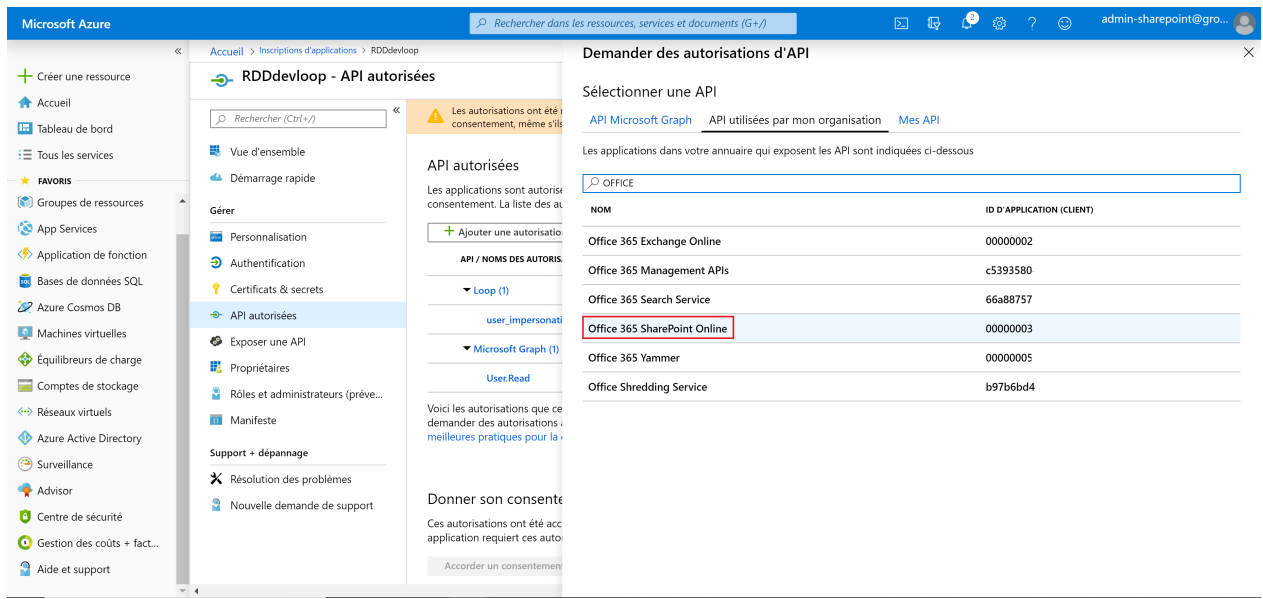

- 4. Cliquez sur **Office 365 SharePoint Online**.
- Au niveau du bloc **[Autorisations déléguées]**, déroulez **[AllSites]** puis cochez 5.**[AllSites.Fullcontrol]**.

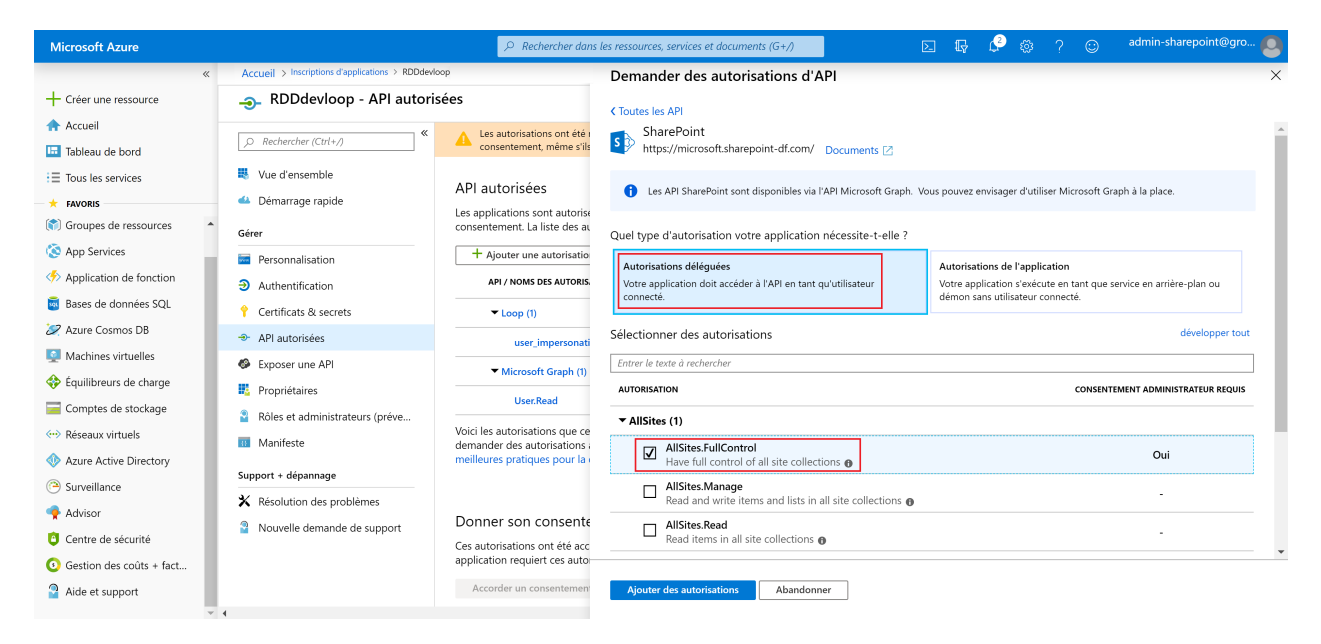

Au niveau du bloc **[Autorisations de l'application]**, dérouler **[Sites]** puis cochez 6. **[Sites.Manage.All]** et **[Sites.Read.All]**.

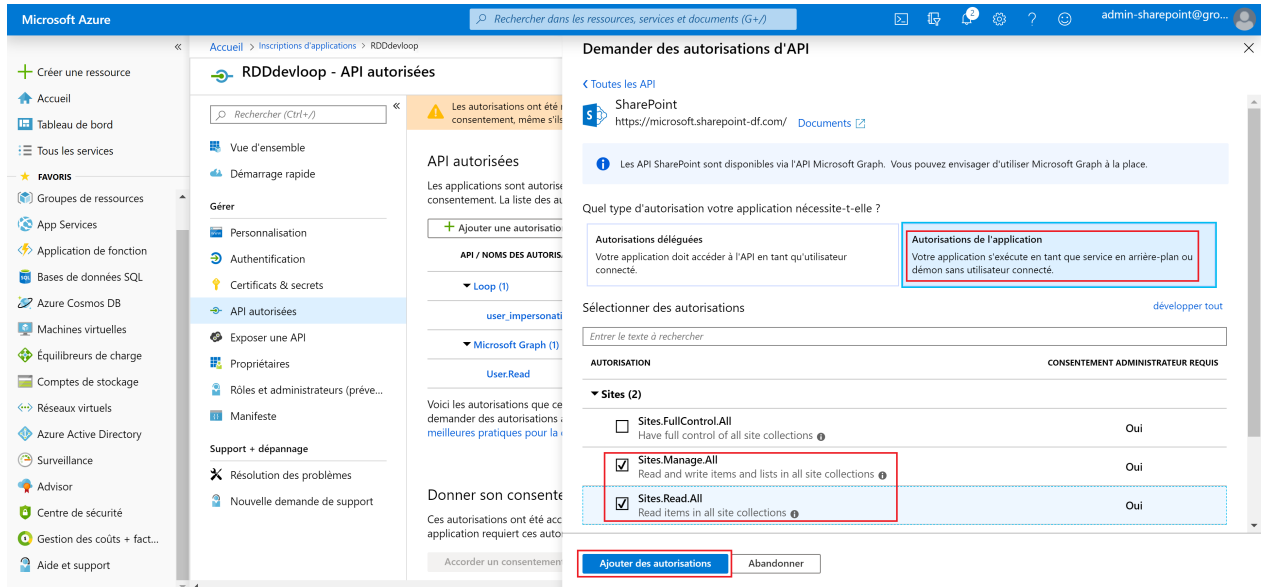

7. Cliquez sur **<Ajouter des autorisations>**.

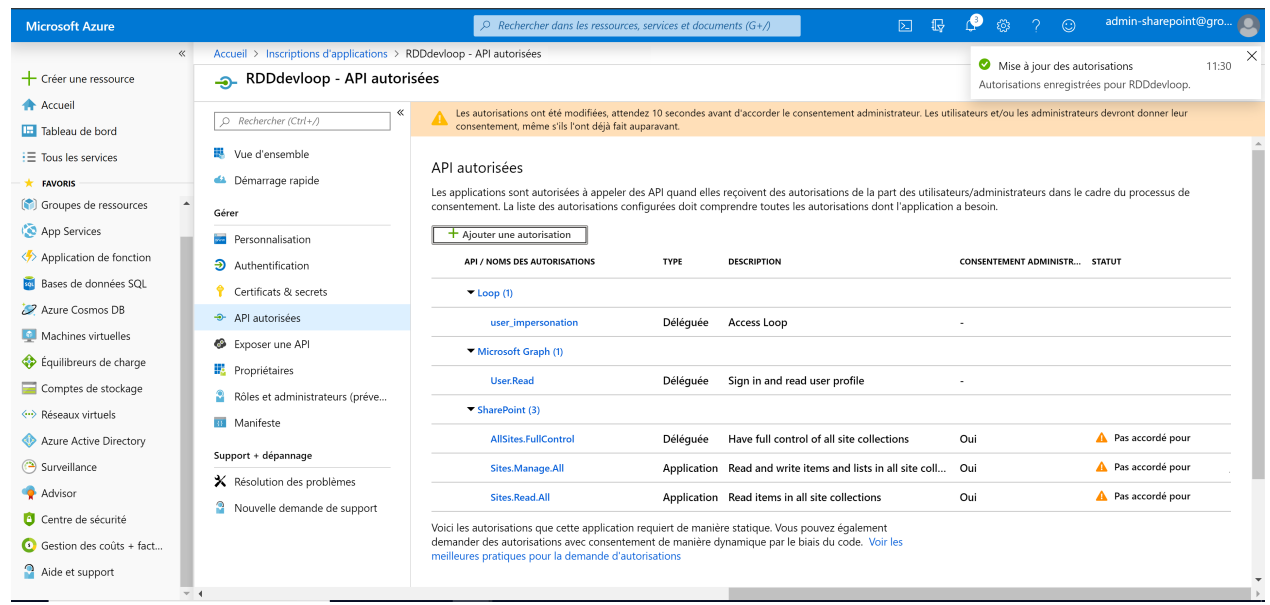

## Accorder les autorisations

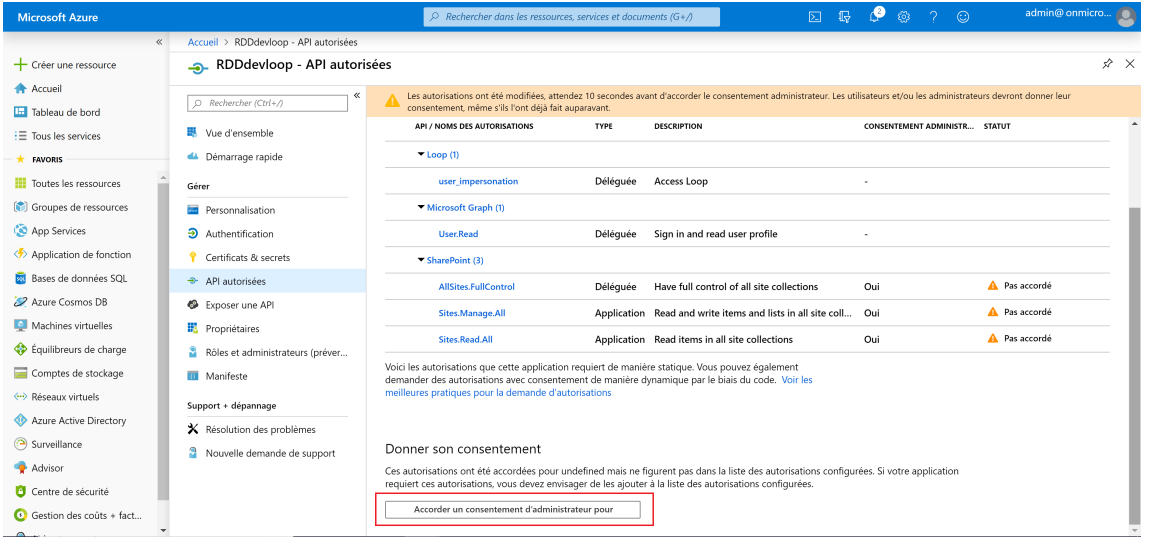

Cliquez ensuite sur **[Accorder le consentement administrateur pour...]**. 1.

Microsoft Azure ther dans les ressources, services et docunt > RDDdevloop - API autorisée  $\frac{1}{x}$  x  $+$  Créer une ressource RDDdevloop - API autorisées Accueil D Rechercher (Ctrl+/) Voulez-vous donner le consentement pour les autorisations demandées pour tous les comptes ? Cette action mettra à jour les consentements<br>administrateur existants de cette application pour qu'ils correspondent à ce qui est **Tel** Tableau de bord With d'ancemble  $\mathbf{E} \equiv \mathbf{F}$  Tous les services Démarrage rapide  $\pm$  FAVORIS Oui Non Toutes les ressources Deleguee Access Loop  $C_{\text{max}}$ **Continuity** Groupes de ressources Personnalisation Microsoft Graph (1) App Services  $\Theta$  Authentification User, Read Déléquée Sign in and read user profile Application de fonction Certificats & secrets  $\blacktriangleright$  SharePoint (3) **R** Bases de données SQL  $\rightarrow$  API autorisées  $\triangle$  Pas accordé AllSites.FullControl Déléquée Have full control of all site collections Oui 22 Azure Cosmos DR Exposer une API  $\triangle$  Pas accordé Application Read and write items and lists in all site coll... Oui Sites.Manage.All Machines virtuelles **EL** Propriétaires A Pas accordé Sites.Read.All Application Read items in all site collections Oui Équilibreurs de charge Rôles et administrateurs (préver... Voici les autorisations que cette application requiert de manière statique. Vous pouvez également<br>demander des autorisations avec consentement de manière dynamique par le biais du code. Voir les<br>meilleures pratiques pour l Comptes de stockage **III** Manifeste 60 Réceptiv virtuele Support + dépannage Azure Active Directory \* Résolution des problèmes Surveillance Nouvelle demande de support Donner son consentement Advisor Ces autorisations ont été accordées pour undefined mais ne figurent pas dans la liste des autorisations configurées. Si votre application<br>requiert ces autorisations, vous devez envisager de les ajouter à la liste des autor Centre de sécurité Accorder un consentement d'administrateur pour  $\odot$  Gestion des coûts + fact...

#### Le message suivant apparaît :

#### Cliquez sur **<Oui>**. 2.

 $\bullet$ Microsoft Azure es, services et documents (G+/  $\sqrt{16}$ Accueil > RDDdevloop - API autorisée  $+$  Créer une ressource - RDDdevloop - API autorisées  $\hat{x} \times$ Accueil Consentement administrateur donné pour les autorisations demandées.  $Q$  Rechercher (Ctrl+/) Tableau de bord API / NOMS DES AUTORISATIONS TYPE DESCRIPTION CONSENTEMENT ADMINISTR... STATUT  $\equiv$  Tous les services Vue d'ensemble Démarrage rapide  $\blacktriangledown$  Loop (1)  $\rightarrow$  EAVORIC Toutes les ressources Déléguée Access Loop Accordé user\_impersonation Gére (<sup>8</sup>) Groupes de ressources Microsoft Graph (1) Personnalisation App Services Accordé  $\Theta$  Authentification User.Read Déléguée Sign in and read user profile  $\langle \rangle$  Annlication de fonction Certificats & secrets  $\blacktriangleright$  SharePoint (3) **B** Bases de données SQL + API autorisées Accordé AllSites.FullControl Déléquée Have full control of all site collections Oui Azure Cosmos DB Exposer une API Application Read and write items and lists in all site coll... Oui Accordé Sites.Manage.All Machines virtuelles **Propriétaires** Accordé Sites.Read.All Application Read items in all site collections Oui Couilibreurs de charge Rôles et administrateurs (préver... Voici les autorisations que cette application requiert de manière statique. Vous pouvez également<br>demander des autorisations avec consentement de manière dynamique par le biais du code. Voir les<br>meilleures pratiques pour l Comptes de stockage **III** Manifeste Support + dépannage Azure Active Directory \* Résolution des problèmes Surveillance Nouvelle demande de support Donner son consentement **A** Advisor Ces autorisations ont été accordées pour undefined mais ne figurent pas dans la liste des autorisations configurées. Si votre application<br>requiert ces autorisations, vous devez envisager de les ajouter à la liste des autor Centre de sécurité Г Accorder un consentement d'administrateur pour  $\bullet$  Gestion des coûts + fact...

Le message de confirmation suivant apparaît :

# Ajouter la clé "clientSecret"

1. Cliquez sur **[Certificats et secrets]** puis sur **[Nouveau secret client]**.

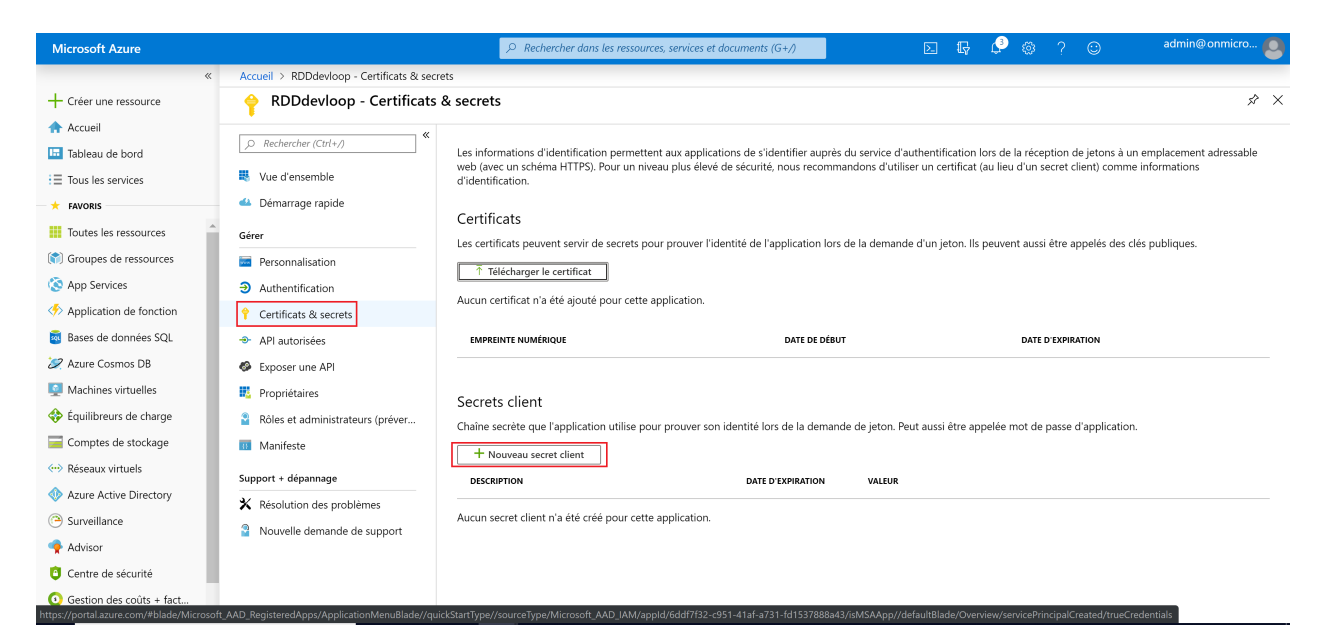

- 2. Nommez la clé en saisissant **RDDKEY** dans le champ **[Description]**.
- 3. Au niveau du champ **[Date d'expiration]**, sélectionnez **[ 24 mois]**.

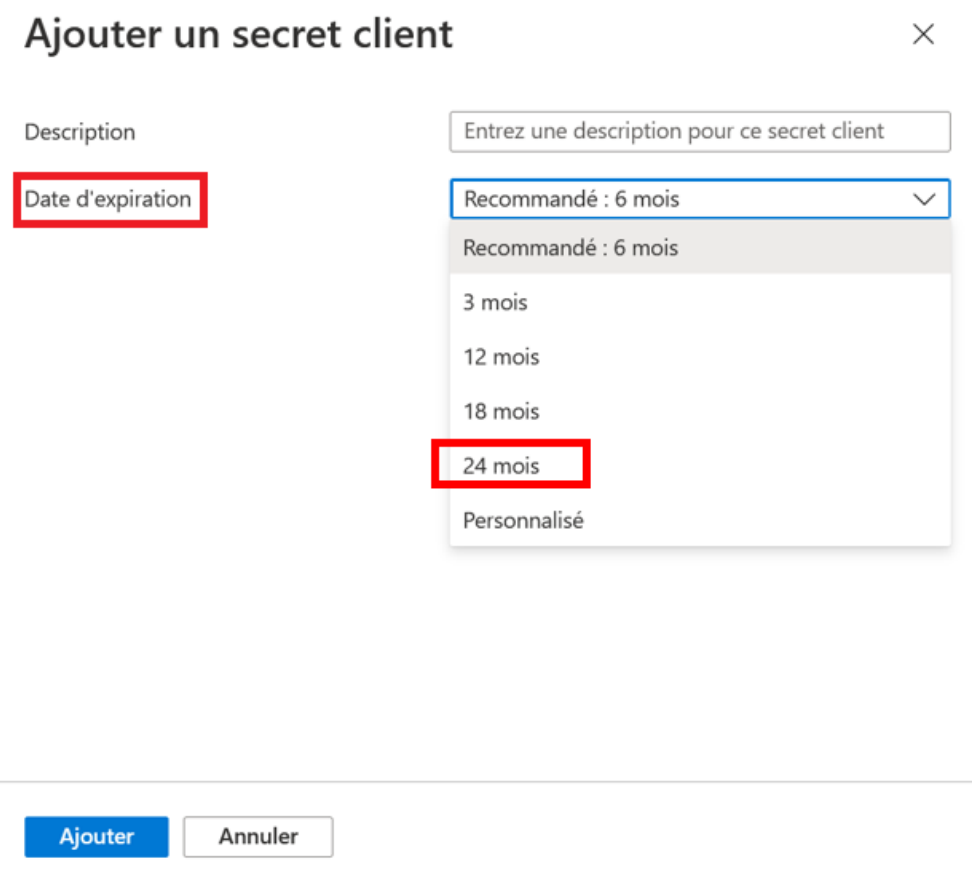

Cliquez sur **<Ajouter>**. 4.

La clé "clientSecret est alors générée :

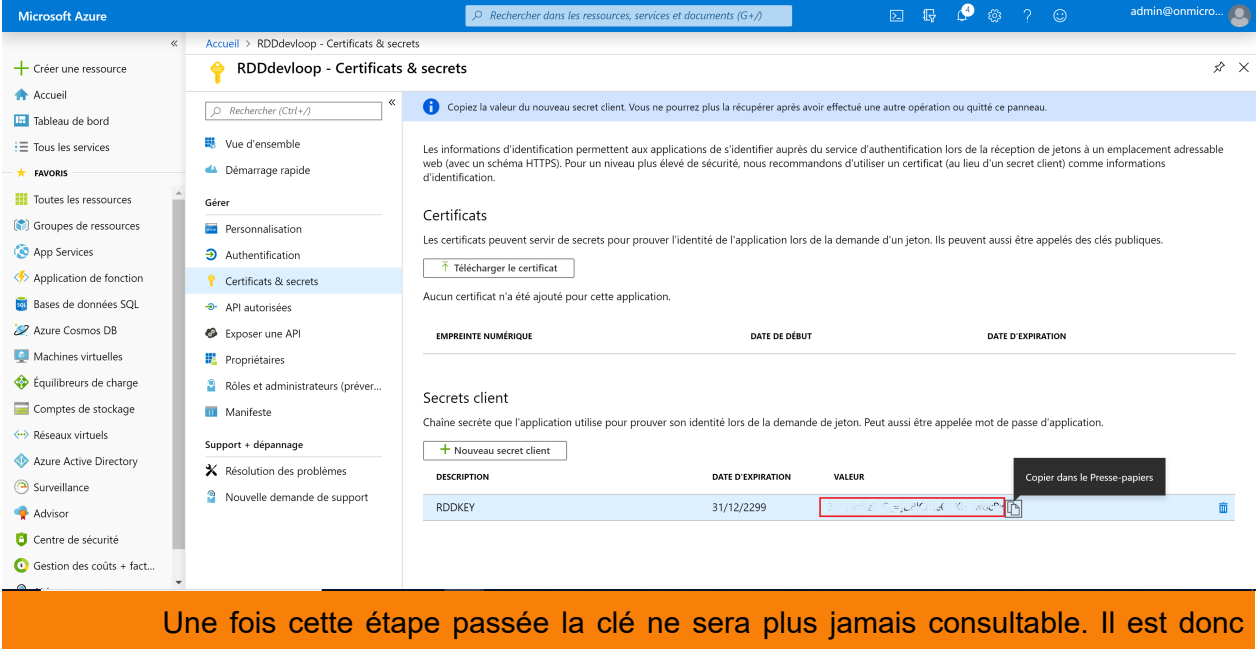

impératif de la récupérer (via l'outil **[Copier dans le Presse-papiers]** disponible à la droite de la clé) et de la conserver.

A noter qu'une nouvelle clé pourra être générée mais la première restera active.

## Ajouter l'URL de réponse de Loop

1. Cliquer sur **[Authentification]**.

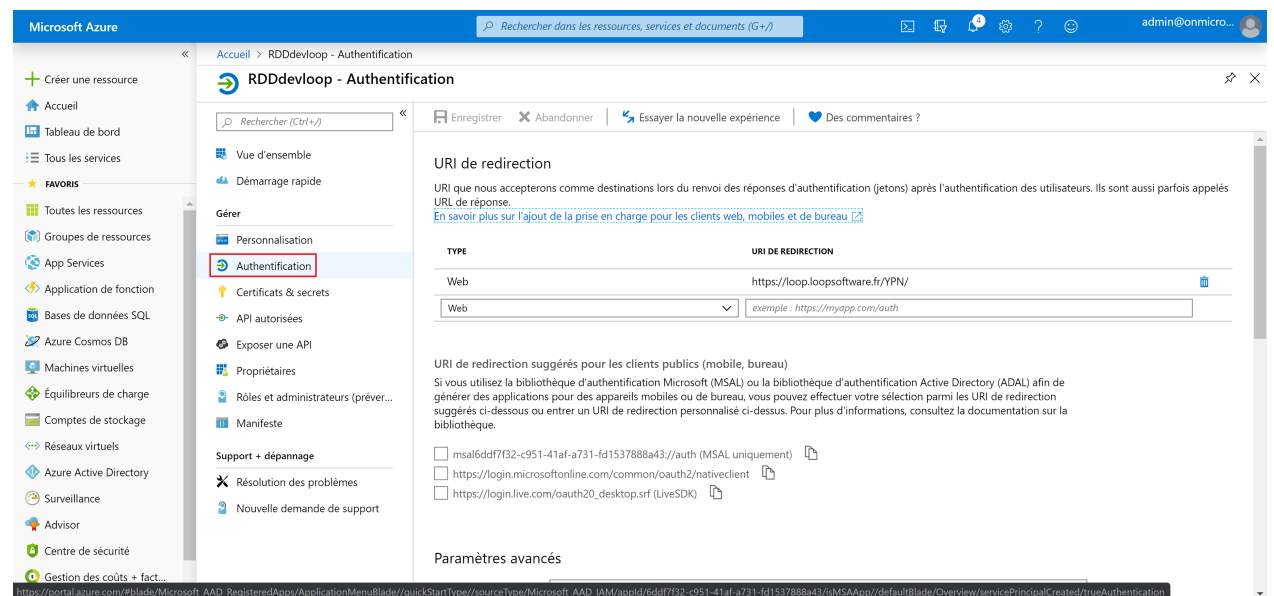

2. Ajouter une autre **[URL de redirection]** : https://loop.loopsoftware.fr puis cliquer sur **<Enregistrer>**.

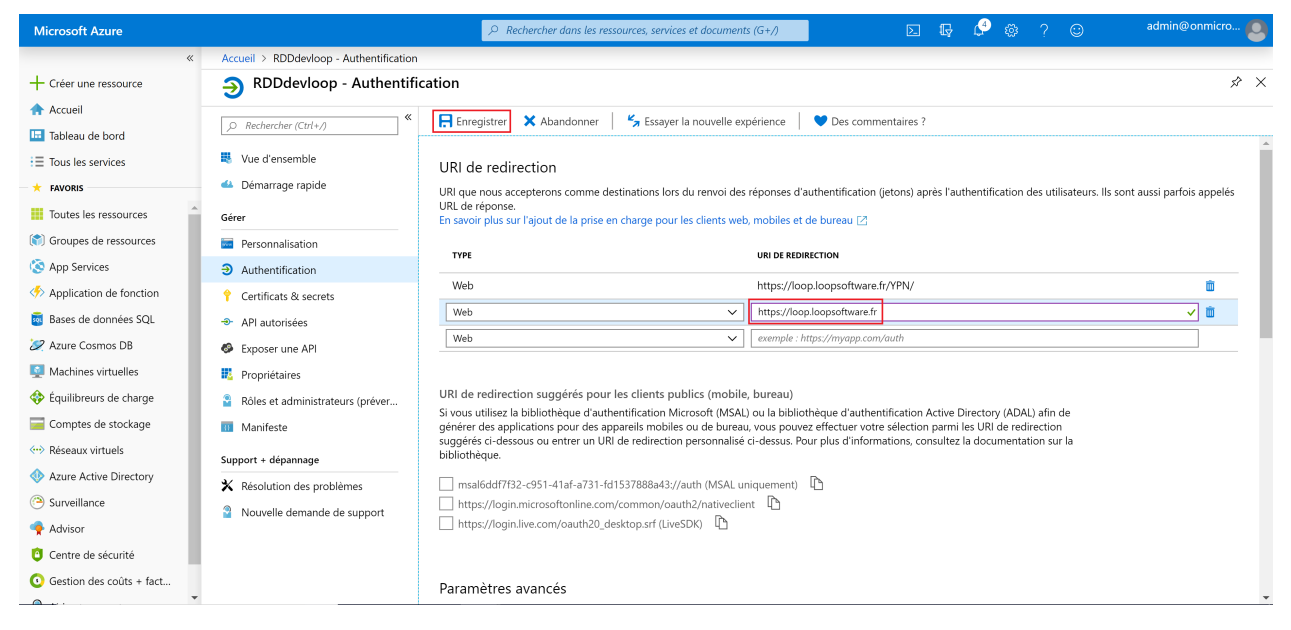

Cliquer enfin sur **[Vue d'ensemble]**. 3.

Depuis cet écran, récupérer **[ID d'application (client)]**. Cet ID ainsi que la clé clientSecret générée précédemment seront utilisés lors d'une RDD, afin que les documents GED soient déposés dans les SharePoint correspondant à chaque dossier.

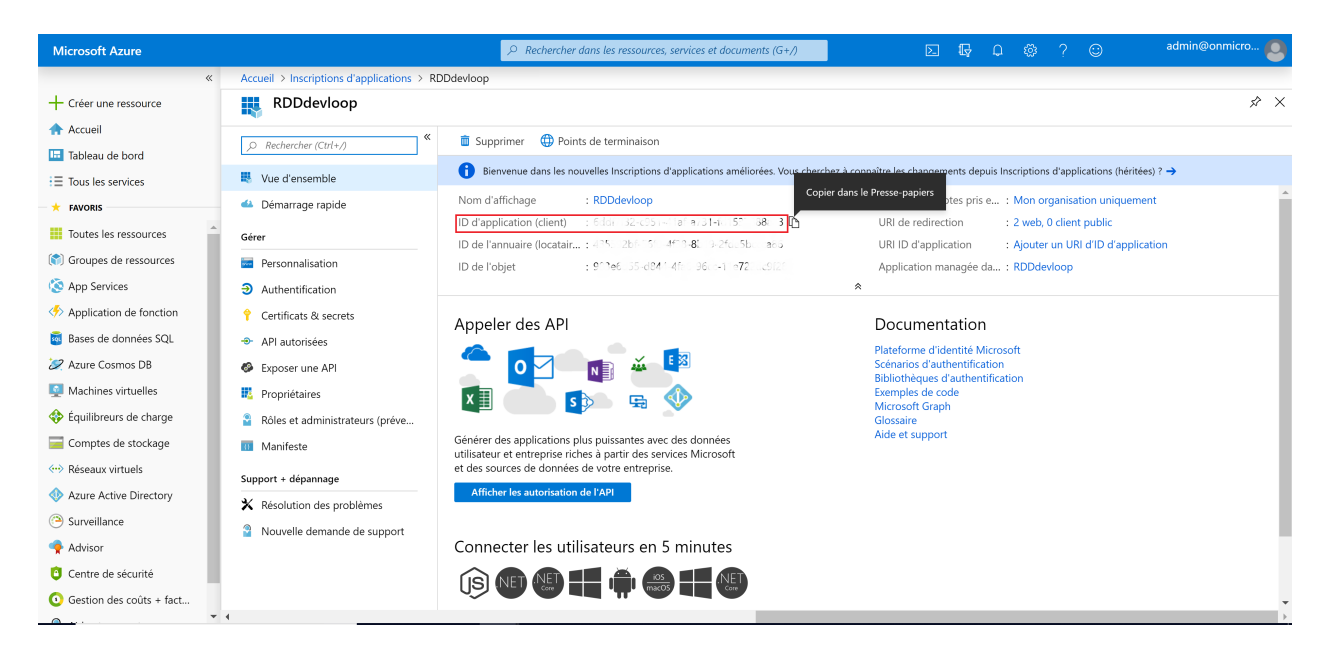